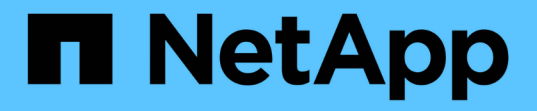

## 監視とレポート SnapCenter Plug-in for VMware vSphere 5.0

NetApp July 18, 2024

This PDF was generated from https://docs.netapp.com/ja-jp/sc-plugin-vmware-vsphere-50/scpivs44\_view\_status\_information.html on July 18, 2024. Always check docs.netapp.com for the latest.

# 目次

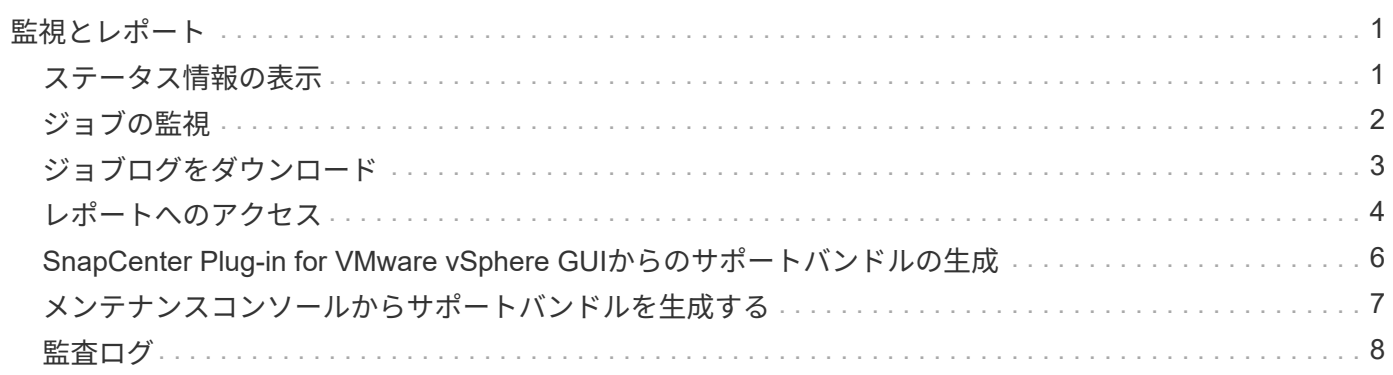

# <span id="page-2-0"></span>監視とレポート

## <span id="page-2-1"></span>ステータス情報の表示

vSphere Clientのダッシュボードでステータス情報を確認できます。ステータス情報は1 時間に1回更新されます。

手順

- 1. vSphereクライアントの左側のナビゲーションペインで、\*ダッシュボード\*をクリックし、vCenter Server を選択して、ダッシュボードペインの\*ステータス\*タブをクリックします。
- 2. 次の表に示す概要ステータス情報を表示するか、詳細を表示するリンクをクリックします。

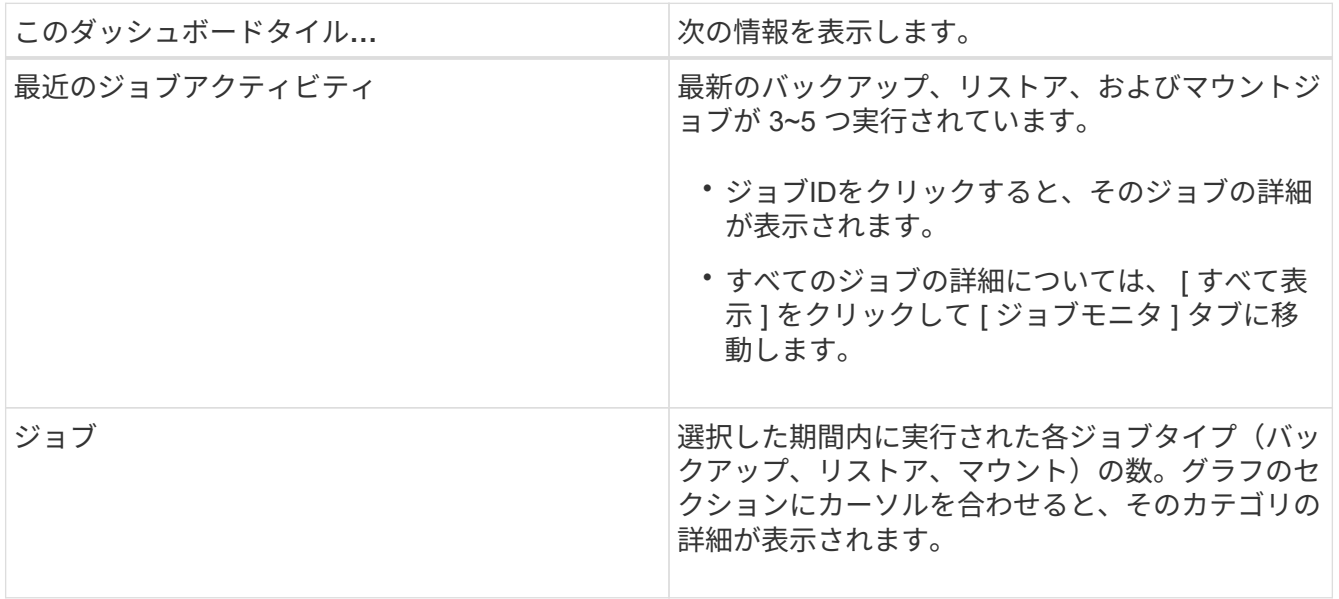

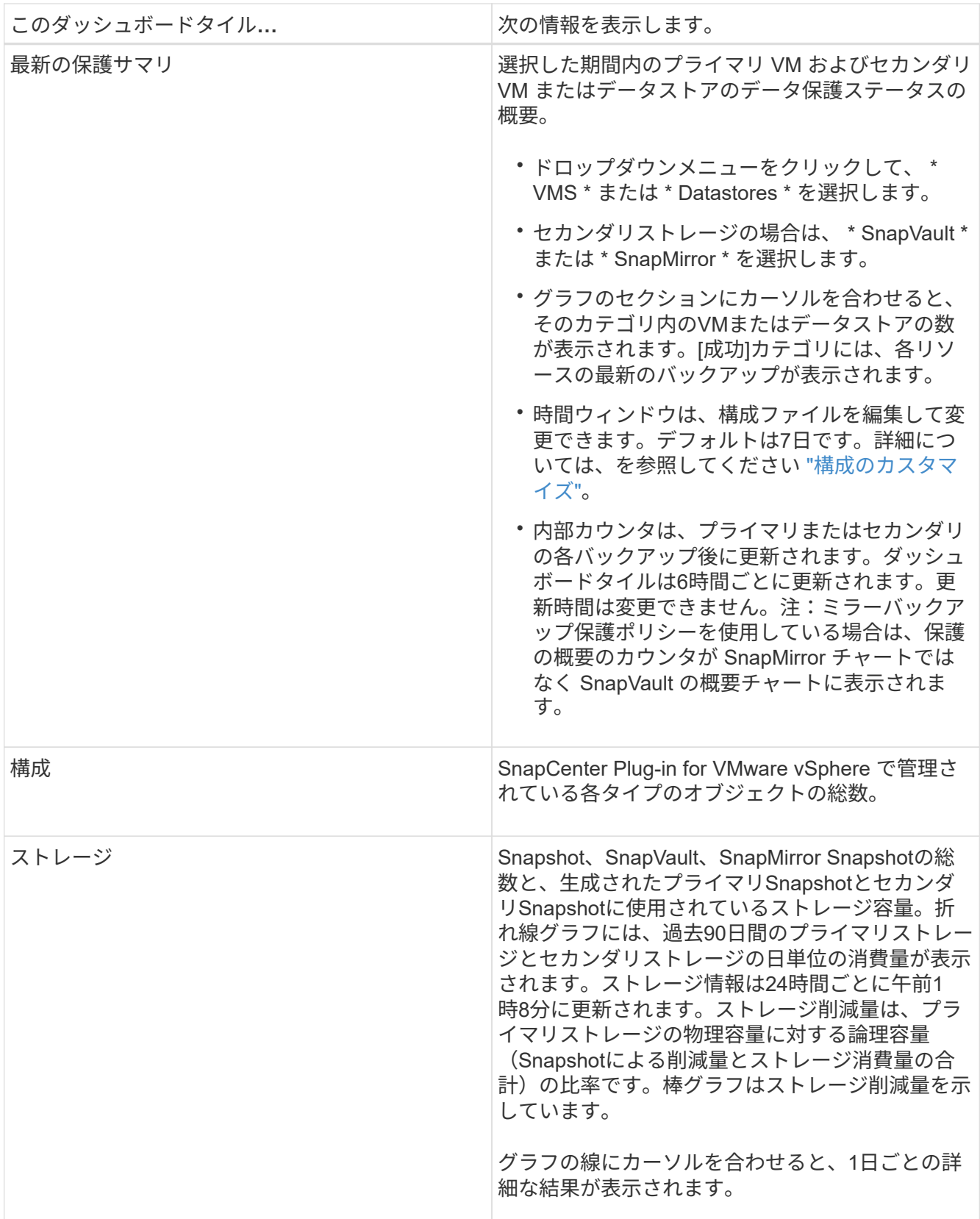

## <span id="page-3-0"></span>ジョブの監視

VMware vSphere Clientを使用してデータ保護処理を実行したあと、ダッシュボード

の[Job Monitor]タブでジョブステータスを監視し、ジョブの詳細を確認できます。

手順

- 1. vSphereクライアントの左側のナビゲーションペインで、\*ダッシュボード\*をクリックします。複数 のvCenterがリンクモードで設定されている場合は、vCenter Serverを選択し、ダッシュボードペインの\* ジョブモニタ\*タブをクリックします。[Job Monitor]タブには、各ジョブとそのステータス、開始時刻、お よび終了時刻が表示されます。ジョブ名が長い場合は、右にスクロールしないと開始時刻と終了時刻が表 示されない場合があります。表示は30秒ごとに更新されます。
	- ツールバーの更新アイコンを選択して、表示をオンデマンドで更新します。
	- フィルタアイコンを選択して、表示するジョブの期間、タイプ、タグ、およびステータスを選択しま す。フィルタでは大文字と小文字が区別されます。
	- ジョブの実行中に表示を更新するには、[ジョブの詳細]ウィンドウで更新アイコンを選択します。

ダッシュボードにジョブ情報が表示されない場合は、を参照してください ["](https://kb.netapp.com/Advice_and_Troubleshooting/Data_Protection_and_Security/SnapCenter/SnapCenter_vSphere_web_client_dashboard_does_not_display_jobs)[技術情報アーティクル](https://kb.netapp.com/Advice_and_Troubleshooting/Data_Protection_and_Security/SnapCenter/SnapCenter_vSphere_web_client_dashboard_does_not_display_jobs) [:「](https://kb.netapp.com/Advice_and_Troubleshooting/Data_Protection_and_Security/SnapCenter/SnapCenter_vSphere_web_client_dashboard_does_not_display_jobs)[SnapCenter vSphere Client Dashboard does not display jobs"](https://kb.netapp.com/Advice_and_Troubleshooting/Data_Protection_and_Security/SnapCenter/SnapCenter_vSphere_web_client_dashboard_does_not_display_jobs)。

### <span id="page-4-0"></span>ジョブログをダウンロード

ジョブログは、SnapCenter VMware vSphere Clientのダッシュボードにある[Job Monitor]タブからダウンロードできます。

VMware vSphere Clientの使用中に予期しない動作が発生した場合は、ログファイルを使用して原因を特定 し、問題を解決できます。

 $\bigcirc$ 

ジョブログの保持のデフォルト値は30日です。ジョブの保持のデフォルト値は90日です。設定 された保持期間よりも古いジョブログおよびジョブは、6時間ごとにパージされます。設 定REST APIを使用して、ジョブとジョブログを保持する期間を変更できます jobs/cleanup 。パージスケジュールは変更できません。

手順

- 1. vSphereクライアントの左側のナビゲーションペインで、\*ダッシュボード\*をクリックし、vCenter Server を選択して、ダッシュボードペインの\*ジョブモニタ\*タブをクリックします。
- 2. ジョブモニタのタイトルバーでダウンロードアイコンを選択します。

アイコンを表示するには、右にスクロールしなければならない場合があります。

ジョブをダブルクリックして [ ジョブの詳細 ] ウィンドウにアクセスし、 [ ジョブログのダウンロード ] を クリックすることもできます。

結果

ジョブログは、SnapCenter VMwareプラグインが導入されているLinux VMホストに保存されます。デフォル トのジョブログの場所はです /var/log/netapp。

ジョブログをダウンロードしようとしたが、エラーメッセージ内のという名前のログファイルが削除されてい る場合は、次のエラーが発生することがあります。 `HTTP ERROR 500 Problem accessing /export-scv-logs` このエラーを修正するには、エラーメッセージで指定されたファイルのファイルアクセスステータスと権限を 確認し、アクセスの問題を修正します。

### <span id="page-5-0"></span>レポートへのアクセス

ダッシュボードから1つ以上のジョブのレポートを要求できます。

[Reports]タブには、ダッシュボードの[Jobs]ページで選択したジョブに関する情報が表示されます。ジョブが 選択されていない場合、[レポート]タブは空白になります。

手順

- 1. vSphereクライアントの左側のナビゲーションペインで、\*ダッシュボード\*をクリックし、vCenter Server を選択して\*レポート\*タブをクリックします。
- 2. バックアップレポートでは、次の操作を実行できます。
	- a. レポートの変更

フィルタアイコンを選択して、期間、ジョブステータスタイプ、リソースグループ、およびレポート に含めるポリシーを変更します。

b. 詳細レポートの生成

任意のジョブをダブルクリックして、そのジョブの詳細なレポートを生成します。

3. オプション: 「レポート ] タブで、 「 \* ダウンロード \* ] をクリックし、形式 ( HTML または CSV )を選択します。

ダウンロードアイコンをクリックしてプラグインのログをダウンロードすることもできます。

#### **VMware vSphere Client**からのレポートの種類

VMware vSphere Client for SnapCenterにはカスタマイズ可能なレポートオプションが用意されており、デー タ保護ジョブやプラグインリソースのステータスに関する詳細を確認できます。一次保護のレポートのみを生 成できます。

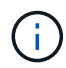

バックアップ スケジュールは、SnapCenter VMwareプラグインが導入されているタイムゾーン で実行されます。vCenterは、vCenterが配置されているタイムゾーンでデータをレポートしま す。そのため、SnapCenter VMwareプラグインとvCenterが異なるタイムゾーンにある場合 は、VMware vSphereクライアントのダッシュボードのデータがレポートのデータと同じでな い可能性があります。

ダッシュボードには、移行後のバックアップが実行されたあとにのみ、移行されたバックアップに関する情報 が表示されます。

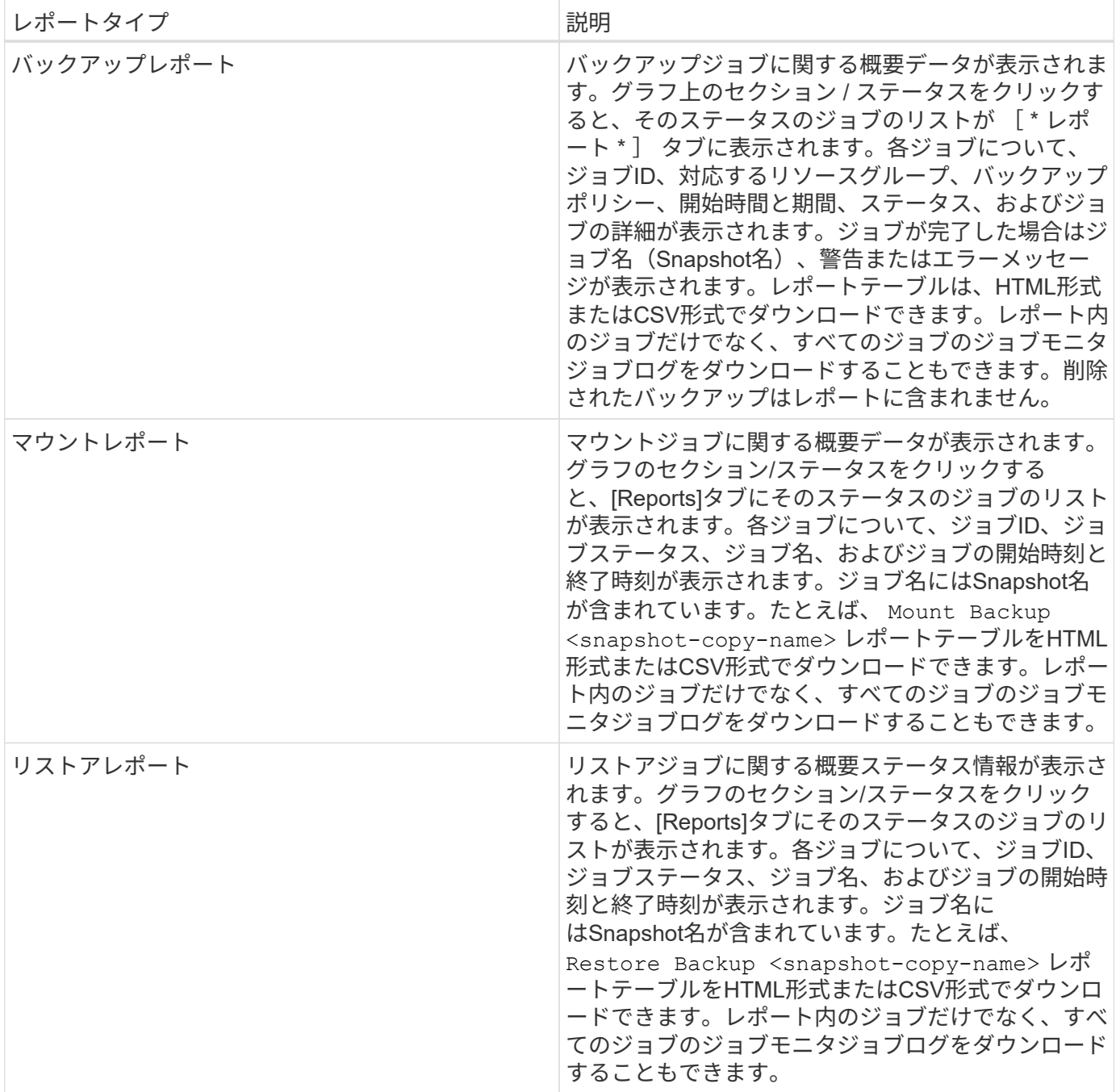

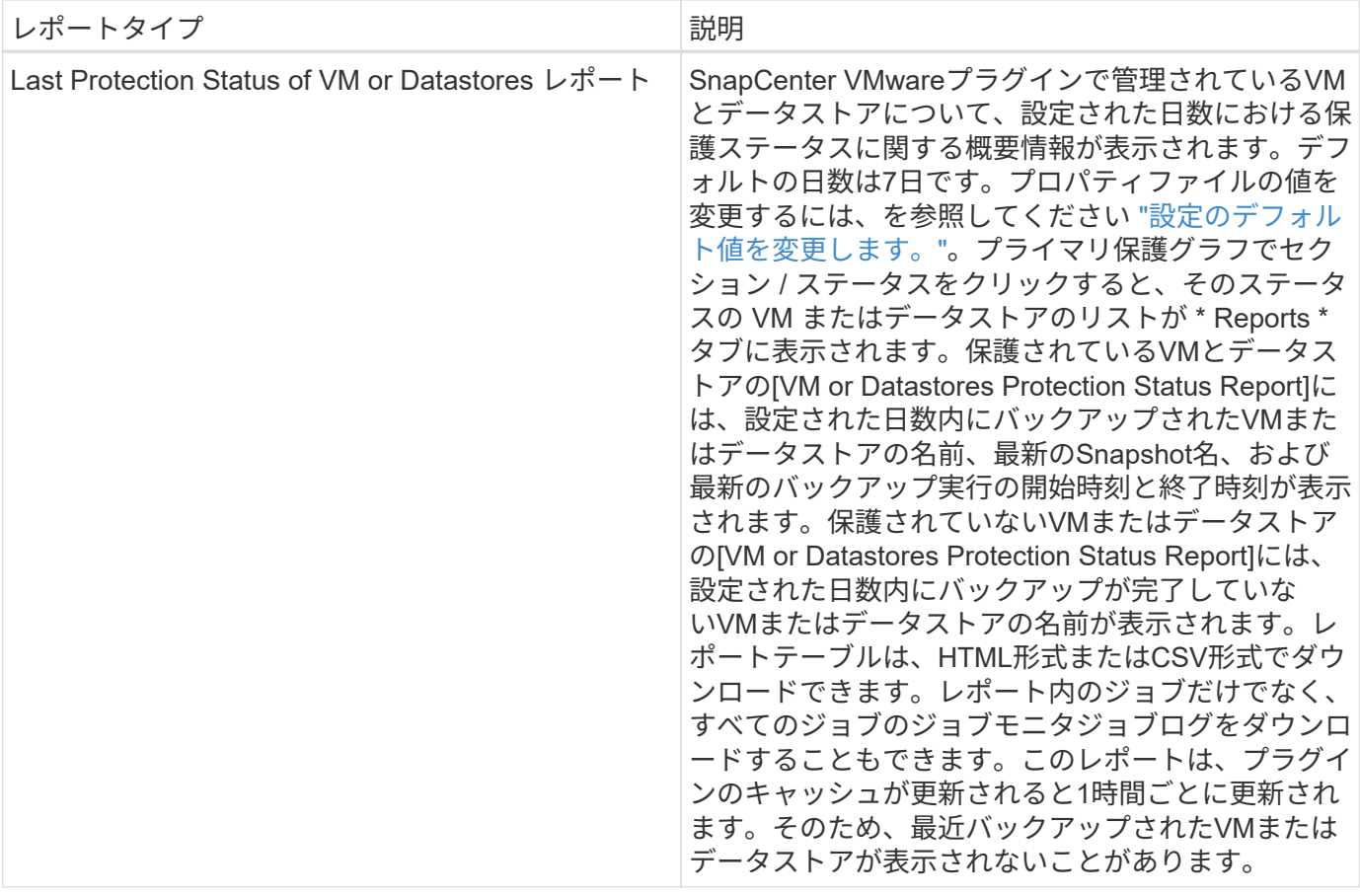

### <span id="page-7-0"></span>**SnapCenter Plug-in for VMware vSphere GUI**からのサポート バンドルの生成

開始する前に

SnapCenter Plug-in for VMware vSphere管理GUIにログオンするには、IPアドレスとロ グインクレデンシャルが必要です。また、メンテナンスコンソールから生成されたMFA トークンもメモしておく必要があります。

- このIPアドレスは、SnapCenter VMwareプラグインの導入時に表示されていました。
- SnapCenter VMwareプラグインの導入時に指定したログインクレデンシャル、またはあとで変更したログ インクレデンシャルを使用します。
- メンテナンスコンソールの[System Configuration]オプションを使用して、6桁のMFAトークンを生成しま す。

手順

1. SnapCenter Plug-in for VMware vSphere GUIにログインします。

の形式を使用します https://<OVA-IP-address>:8080。

2. 上部ツールバーの[設定]アイコンをクリックします。

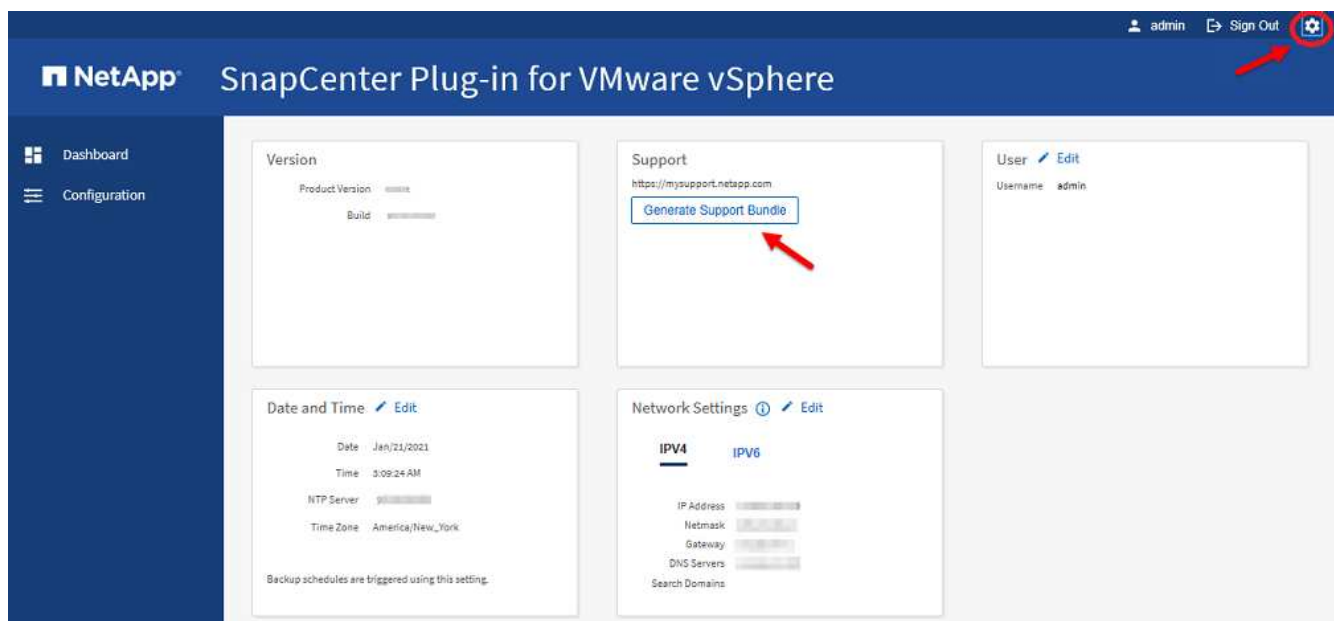

- 3. [ \*設定 \* ] ページの [ \* サポート \* ] セクションで、 [ \* サポート \* バンドルの生成 ] をクリックします。
- 4. サポートバンドルが生成されたら、表示されたリンクをクリックしてNetAppにバンドルをダウンロードし ます。

## <span id="page-8-0"></span>メンテナンスコンソールからサポートバンドルを生成する

手順

- 1. VMware vSphere Clientで、SnapCenter VMwareプラグインが配置されているVMを選択します。
- 2. 仮想マシンを右クリックし、仮想アプライアンスの\*サマリ\*タブで\*リモートコンソールの起動またはWeb コンソールの起動\*をクリックしてメンテナンスコンソールウィンドウを開き、ログオンします。

メンテナンスコンソールへのアクセスとログオンの詳細については、を参照してください ["Maintenance](https://docs.netapp.com/ja-jp/sc-plugin-vmware-vsphere-50/scpivs44_access_the_maintenance_console.html) [Console](https://docs.netapp.com/ja-jp/sc-plugin-vmware-vsphere-50/scpivs44_access_the_maintenance_console.html)[にアクセスします](https://docs.netapp.com/ja-jp/sc-plugin-vmware-vsphere-50/scpivs44_access_the_maintenance_console.html)["](https://docs.netapp.com/ja-jp/sc-plugin-vmware-vsphere-50/scpivs44_access_the_maintenance_console.html)。

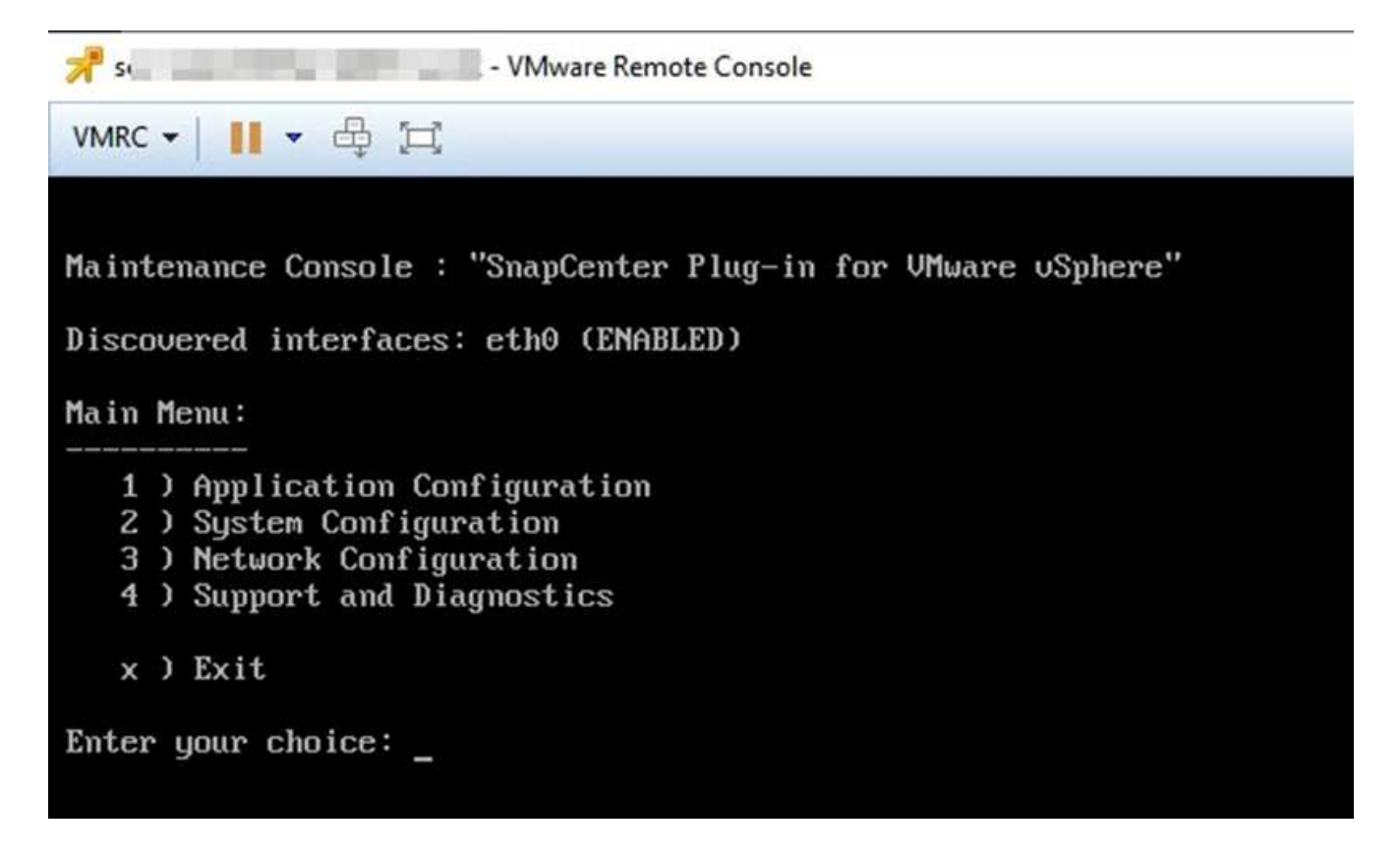

- 3. メインメニューから、オプション \* 4 ) Support and Diagnostics \* と入力します。
- 4. Support and Diagnostics (サポートおよび診断)メニューから、オプション \* 1 ) Generate support bundle (サポートバンドルの生成)と入力します。 \*

サポートバンドルにアクセスするには、 [ サポートと診断( Support and Diagnostics ) ] メニューでオプシ ョン \* 2 )診断シェルへのアクセス \* を入力します。コンソールで、に移動します /support/support/<bundle\_name>.tar.gz。

## <span id="page-9-0"></span>監査ログ

監査ログはイベントを時系列順に集めたもので、アプライアンス内のファイルに書き込 まれます。監査ログファイルはで生成され /var/log/netapp/audit 、ファイル名は 次のいずれかの命名規則に従います。

- audit.log:使用中のアクティブな監査ログファイルです。
- 監査-%d{yyyy-mm-dd-HH mm -ss}。log.gz:監査ログファイルをロールオーバーします。ファイル名 に含まれる日時は、ファイルが作成された日時を示します。例:audit-2022 -12-15-16-28-01-log.gz

SCVプラグインユーザインターフェイスでは、\* Dashboard **>** Settings **>** Audit Logs \*タブから監査ログの詳細 を表示およびエクスポートできます。監査ログの処理の監査は、監査ログで確認できます。監査ログはサポー トバンドルとともにダウンロードされます。

Eメールが設定されている場合は、監査ログの整合性検証に失敗した場合に、SCVからEメール通知が送信さ れます。監査ログ整合性検証エラーは、いずれかのファイルが改ざんまたは削除された場合に発生することが あります。

監査ファイルのデフォルトの設定は次のとおりです。

- 使用中の監査ログファイルは最大10MBまで拡張可能
- 最大10個の監査ログファイルを保持

ロールオーバーされた監査ログは定期的に整合性が検証されます。SCVには、ログを表示して整合性を検証す るためのREST APIが用意されています。組み込みのスケジュールがトリガーされ、次のいずれかの整合性ス テータスが割り当てられます。

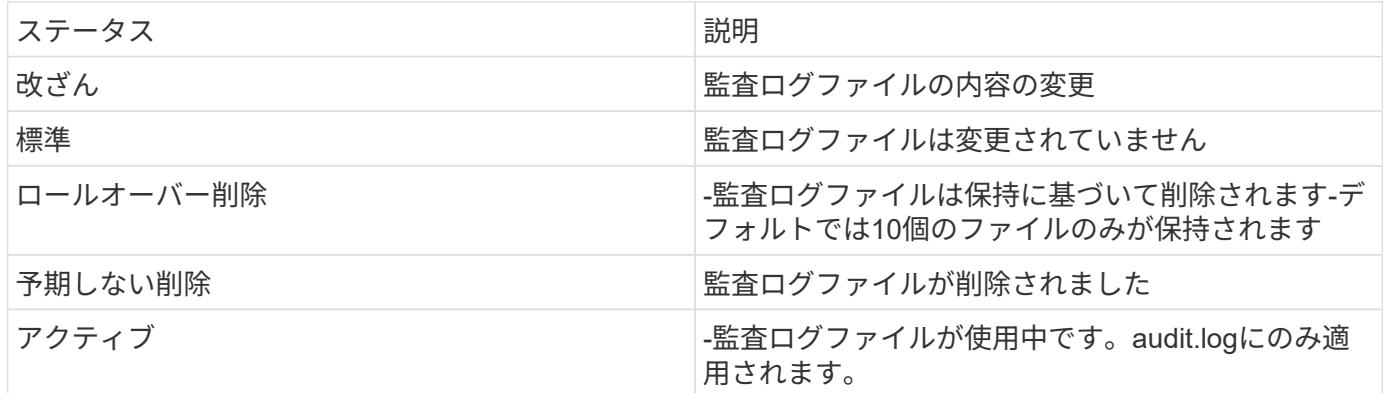

イベントは、主に次の3つのカテゴリに分類されます。

- データ保護イベント
- メンテナンスコンソールイベント
- 管理コンソールイベント

データ保護イベント

SCVのリソースは次のとおりです。

- ストレージシステム
- リソースグループ
- ポリシー
- バックアップ
- 配信登録
- アカウント

次の表に、各リソースで実行できる操作を示します。

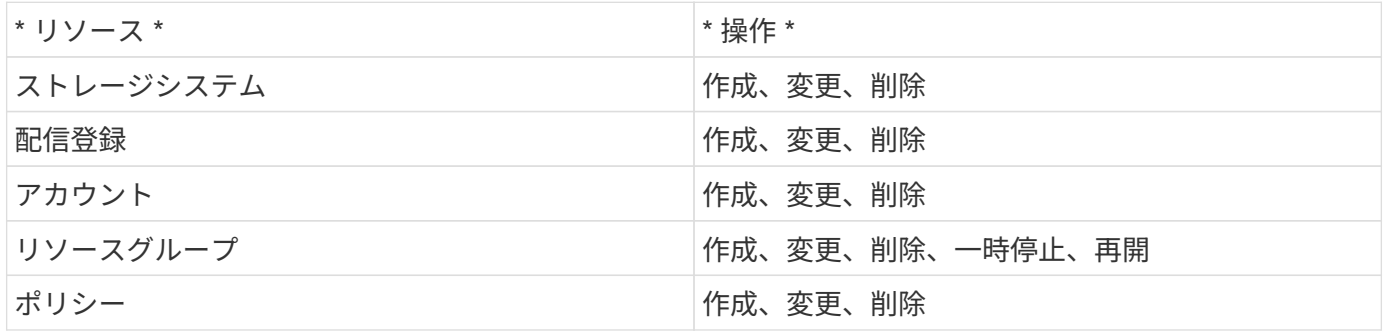

#### メンテナンスコンソールイベント

メンテナンスコンソールでの管理操作が監査されます。メンテナンスコンソールで使用できるオプションは次 のとおりです。

- 1. サービスの開始/停止
- 2. ユーザー名とパスワードの変更
- 3. MySQLパスワードの変更
- 4. MySQLバックアップの設定
- 5. MySQLバックアップのリストア
- 6. 「maint」ユーザのパスワードの変更
- 7. タイムゾーンの変更
- 8. NTPサーバの変更
- 9. SSHアクセスの無効化
- 10. jailディスクサイズの拡張
- 11. アップグレード
- 12. VMware Toolsのインストール(現在は、このツールをオープンVMツールに置き換えています)
- 13. IPアドレス設定の変更
- 14. ドメイン名検索設定の変更
- 15. 静的ルートの変更
- 16. 診断シェルへのアクセス
- 17. リモート診断アクセスの有効化

管理コンソールイベント

Admin Console UIでは、次の操作が監査されます。

- 設定
	- adminクレデンシャルを変更
	- タイムゾーンの変更
	- NTPサーバの変更
	- IPv4/IPv6設定の変更
- 構成
	- vCenterクレデンシャルの変更
	- プラグインの有効化/無効化

#### **syslog**サーバを設定します

監査ログはアプライアンス内に保存され、定期的に整合性が検証されます。イベント転送を使用すると、は、 ソースコンピュータまたは転送コンピュータからイベントを取得し、一元化されたコンピュータ(Syslogサー バ)に保存できます。データは、ソースとデスティネーションの間で転送中に暗号化されます。

開始する前に

管理者権限が必要です。

タスクの内容

このタスクは、syslogサーバの設定に役立ちます。

#### 手順

- 1. SnapCenter Plug-in for VMware vSphereにログインします。
- 2. 左側のナビゲーションペインで、**[**設定**]**>\***>**[設定]\*を選択します。
- 3. ペインで、[監査ログをsyslogサーバに送信]\*を選択します
- 4. 次の詳細を入力します。
	- syslogサーバのIP
	- syslogサーバのポート
	- RFC形式
	- syslogサーバ証明書
- 5. [保存]\*をクリックして、syslogサーバの設定を保存します。

監査ログの設定を変更します

ログ設定のデフォルト構成を変更できます。

開始する前に 管理者権限が必要です。

タスクの内容

このタスクは、デフォルトの監査ログ設定を変更する場合に役立ちます。

手順

- 1. SnapCenter Plug-in for VMware vSphereにログインします。
- 2. 左側のナビゲーションペインで、**[**設定**]**>\***>**[設定]\*を選択します。
- 3. [監査ログ設定]\*ペインで、監査ログファイルの最大数と監査ログファイルの最大サイズを入力します。

Copyright © 2024 NetApp, Inc. All Rights Reserved. Printed in the U.S.このドキュメントは著作権によって保 護されています。著作権所有者の書面による事前承諾がある場合を除き、画像媒体、電子媒体、および写真複 写、記録媒体、テープ媒体、電子検索システムへの組み込みを含む機械媒体など、いかなる形式および方法に よる複製も禁止します。

ネットアップの著作物から派生したソフトウェアは、次に示す使用許諾条項および免責条項の対象となりま す。

このソフトウェアは、ネットアップによって「現状のまま」提供されています。ネットアップは明示的な保 証、または商品性および特定目的に対する適合性の暗示的保証を含み、かつこれに限定されないいかなる暗示 的な保証も行いません。ネットアップは、代替品または代替サービスの調達、使用不能、データ損失、利益損 失、業務中断を含み、かつこれに限定されない、このソフトウェアの使用により生じたすべての直接的損害、 間接的損害、偶発的損害、特別損害、懲罰的損害、必然的損害の発生に対して、損失の発生の可能性が通知さ れていたとしても、その発生理由、根拠とする責任論、契約の有無、厳格責任、不法行為(過失またはそうで ない場合を含む)にかかわらず、一切の責任を負いません。

ネットアップは、ここに記載されているすべての製品に対する変更を随時、予告なく行う権利を保有します。 ネットアップによる明示的な書面による合意がある場合を除き、ここに記載されている製品の使用により生じ る責任および義務に対して、ネットアップは責任を負いません。この製品の使用または購入は、ネットアップ の特許権、商標権、または他の知的所有権に基づくライセンスの供与とはみなされません。

このマニュアルに記載されている製品は、1つ以上の米国特許、その他の国の特許、および出願中の特許によ って保護されている場合があります。

権利の制限について:政府による使用、複製、開示は、DFARS 252.227-7013(2014年2月)およびFAR 5252.227-19(2007年12月)のRights in Technical Data -Noncommercial Items(技術データ - 非商用品目に関 する諸権利)条項の(b)(3)項、に規定された制限が適用されます。

本書に含まれるデータは商用製品および / または商用サービス(FAR 2.101の定義に基づく)に関係し、デー タの所有権はNetApp, Inc.にあります。本契約に基づき提供されるすべてのネットアップの技術データおよび コンピュータ ソフトウェアは、商用目的であり、私費のみで開発されたものです。米国政府は本データに対 し、非独占的かつ移転およびサブライセンス不可で、全世界を対象とする取り消し不能の制限付き使用権を有 し、本データの提供の根拠となった米国政府契約に関連し、当該契約の裏付けとする場合にのみ本データを使 用できます。前述の場合を除き、NetApp, Inc.の書面による許可を事前に得ることなく、本データを使用、開 示、転載、改変するほか、上演または展示することはできません。国防総省にかかる米国政府のデータ使用権 については、DFARS 252.227-7015(b)項(2014年2月)で定められた権利のみが認められます。

#### 商標に関する情報

NetApp、NetAppのロゴ、<http://www.netapp.com/TM>に記載されているマークは、NetApp, Inc.の商標です。そ の他の会社名と製品名は、それを所有する各社の商標である場合があります。